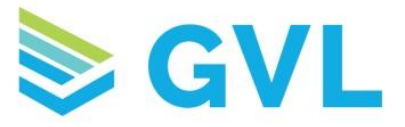

## LabLINK

1. To result an EIA (Coggins) test through GVL, log into LabLINK. You will be taken directly to the Inbox. You will see Pending and Ready are the tabs in the Inbox.

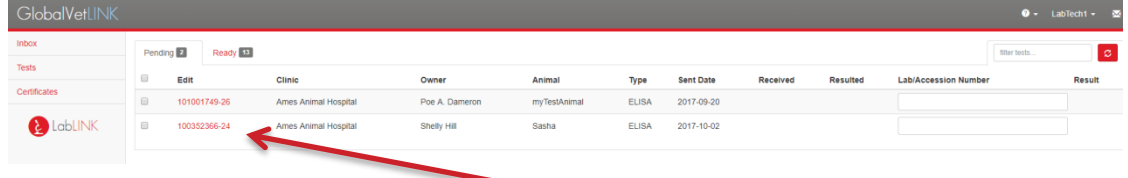

2. To enter test information, click on the red number in the Edit column on a test in the Pending tab. This will open the test and display the information that the veterinarian has entered.

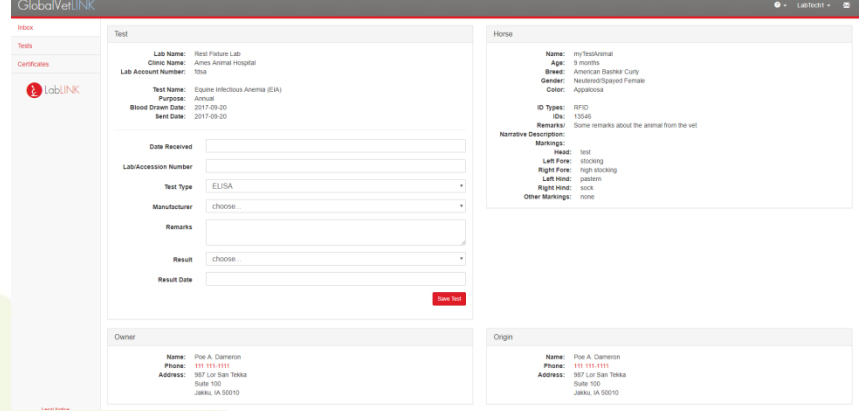

3. You will need to enter the Date Received, Lab/Accession Number, Manufacturer, Result and Result date to complete the test. The Remarks field is an optional field; only lab techs associated with your lab will be able to see information entered in the Remarks field. Once you have entered the information, click the Save Test button.

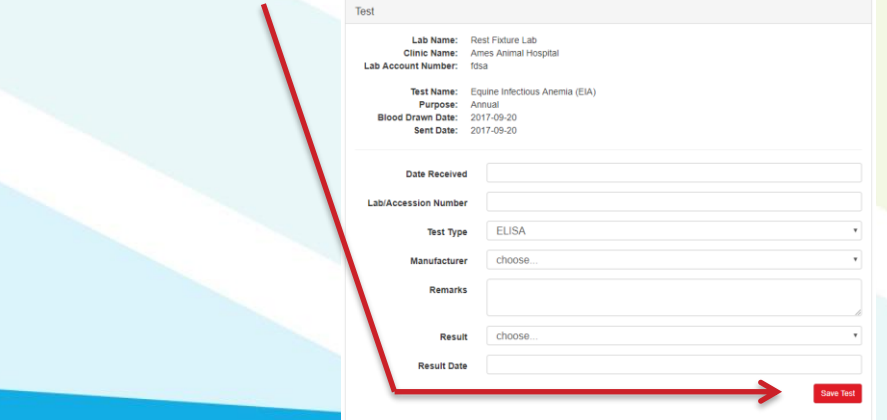

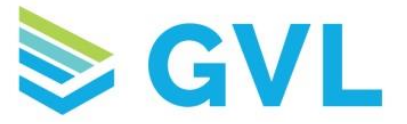

4. Once you have saved the test, it will automatically move from the Pending tab to the Ready tab. It is now ready to be signed. **Important Note**: the lab tech who saves the test is the only lab tech who will be able to see the test in the Ready tab. Once you enter information, you must be the one to sign the test.

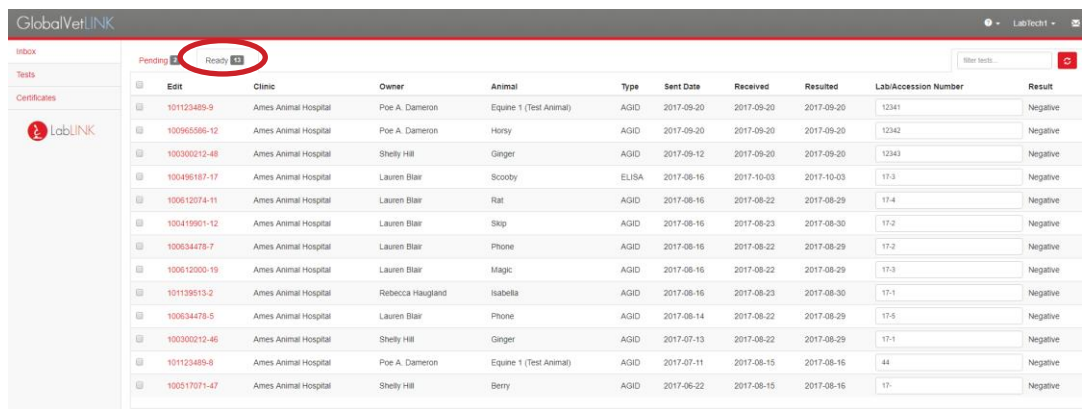

5. From the Ready tab, you can edit the test information if needed. If you are ready to sign the test, click on the red number in the Edit column and click Sign Test. Enter your username and password and click Sign Tests to complete the test.

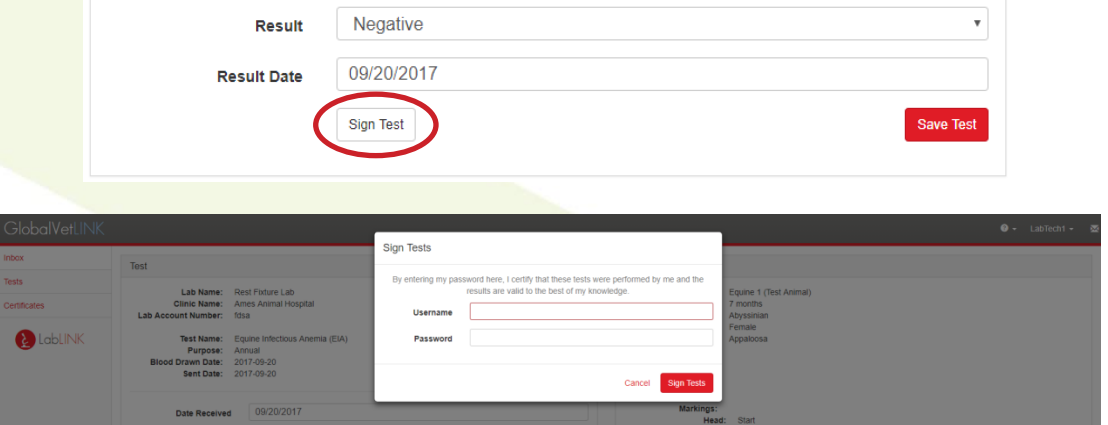

6. Additionally, you can Batch Edit and Batch Sign tests. To Batch Edit, from the Pending tab, check the boxes to the left of the tests that you want to edit.

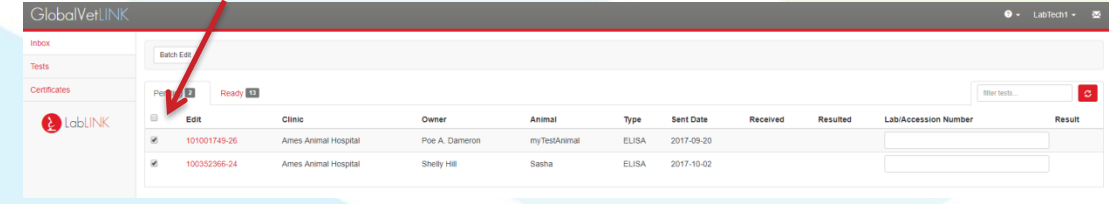

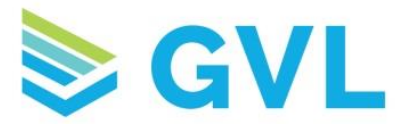

7. Next, click the Batch Edit button that displays in the upper left. This will bring up a box for you to enter the necessary information into. Once you have completed the information, click the Update Tests button. This will move the tests to the Ready tab.

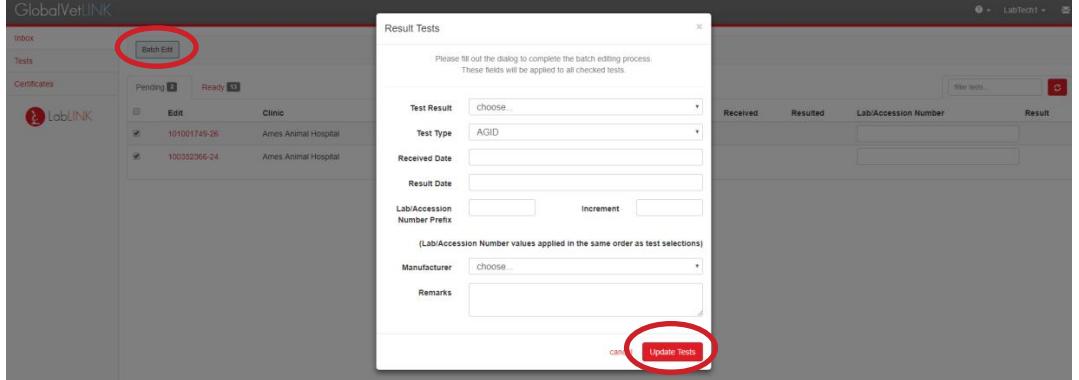

8. To Batch Sign test, check the boxes to the left of the tests you want to sign. Next, Click the Batch Sign button that displays in the upper left. Enter your Username and Password and click Sign Tests to complete the tests.

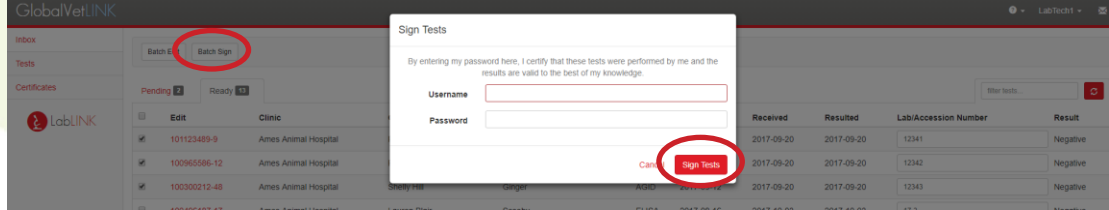

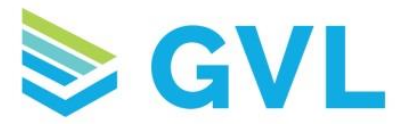

9. LabLINK also gives you access to the tests and certificates that you have completed through your lab. In the Tests tab, you can search for tests you have completed during a certain date range. By clicking on the Test ID, you can view the information that was entered by both you and the veterinarian. If you check the Run Report box before searching, a list of the clinics and number of tests you have completed for each of them will display at the top of the page.

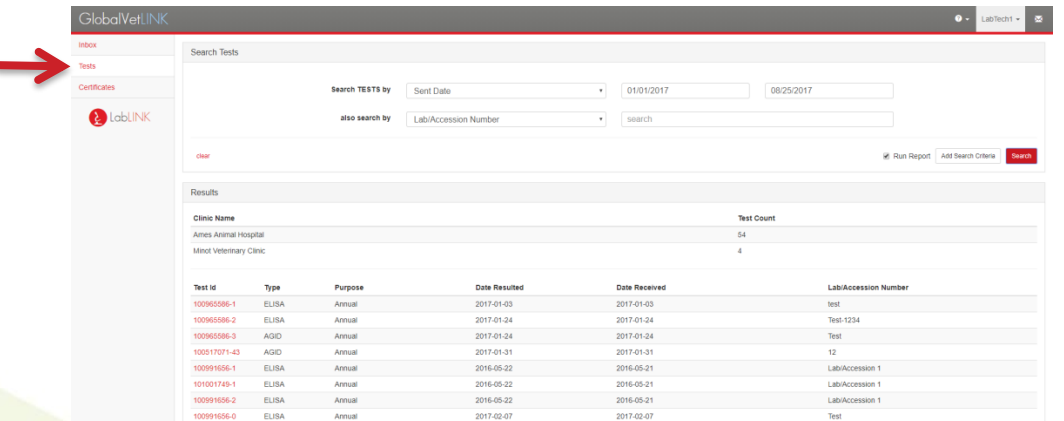

10.In the Certificates tab, you can view completed certificates, which is what the veterinarian will provide to the animal owner. Again, you can search for a specific date range and narrow the search by additional criteria. Click on the red Certificate # to view the certificate.

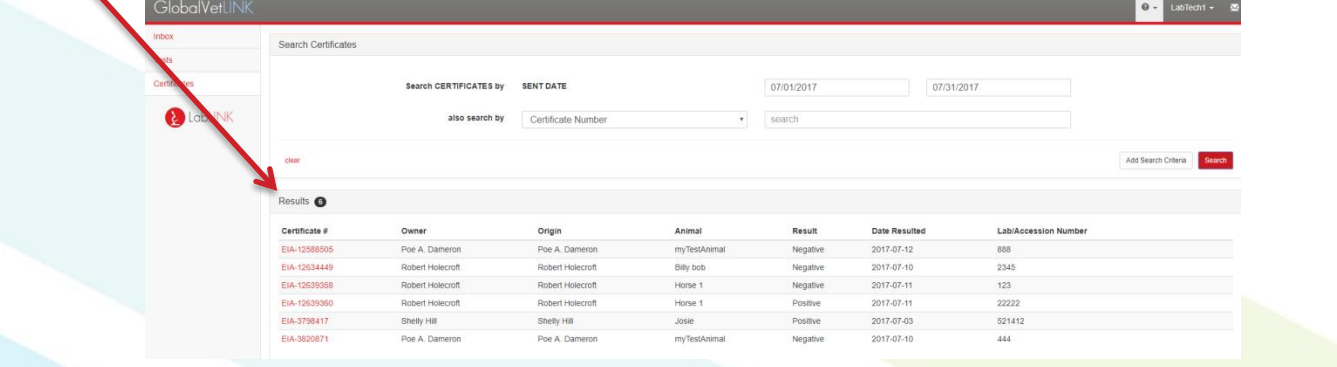

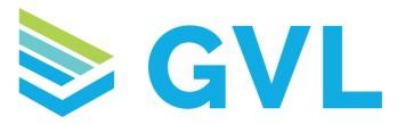

11.At the bottom of the Certificates page, you can also run monthly reports. Select a month and a year and click Get Report. An excel document will download and will show the clinic and test information for all tests completed during the month selected.

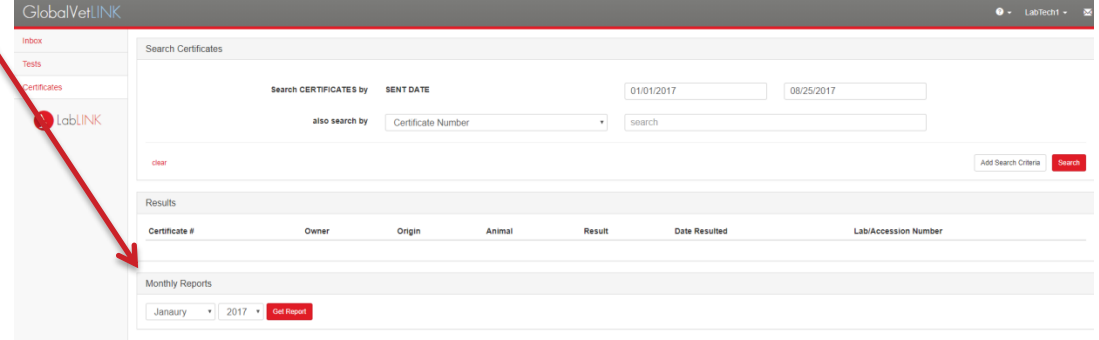

**If you have additional questions about LabLINK, please feel free to contact our Customer Success Team at 515-817-5704 or gvlsupport@globalvetlink.com.**